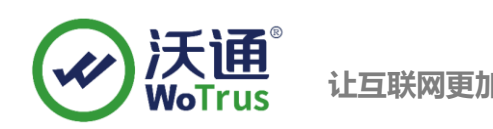

# **IBM HTTP Server SSL 证书部署指南**

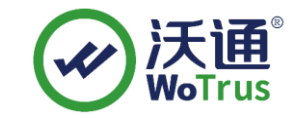

沃通电子认证服务有限公司

**WoTrus CA Limited**

©2004-2017 沃通电子认证服务有限公司 WoTrus CA Limited All Rights Reserved

地址:中国深圳市南山区南海大道 1057 号科技大厦二期 A 座 502 第 1 页

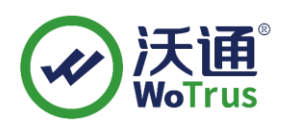

目 录

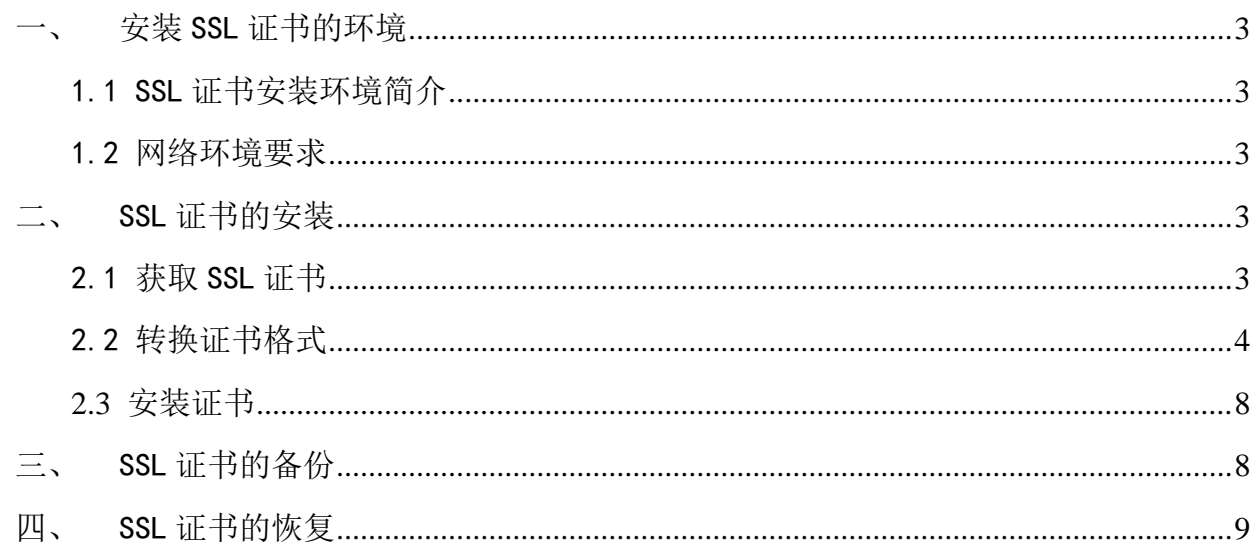

#### 技术支持联系方式

技术支持邮箱: supp3@wotrus.com 技术支持热线电话: 18822828659 / 0755-26027827 技术支持网页: https://bbs.wosign.com 公司官网地址: https://www.wosign.com

地址: 中国深圳市南山区南海大道 1057 号科技大厦二期 A 座 502

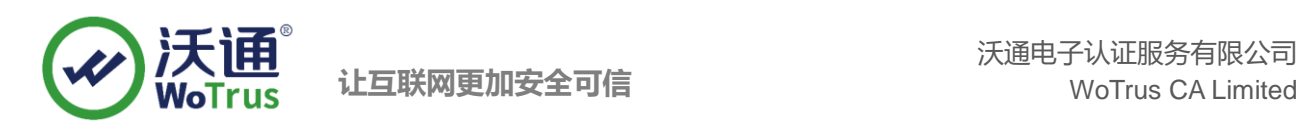

# <span id="page-2-0"></span>一、 安装 SSL 证书的环境

#### <span id="page-2-1"></span>1.1 SSL 证书安装环境简介

IBM HTTP Server 系统一套

SSL 证书一张(备注: 本指南使用 test.wosign.com 域名 SSL 证书进行操作,通用其它版本证书)

#### <span id="page-2-2"></span>1.2 网络环境要求

请确保站点是一个合法可访问的域名地址,可以正常通过 http://XXX 进行正常访问。

### <span id="page-2-3"></span>二、 SSL 证书的安装

#### <span id="page-2-4"></span>2.1 获取 SSL 证书

成功在沃通申请证书后, 会得到一个.zip 压缩包文件, 解压后得到四个文件夹(见图 1), 不同服务器 或设备要求不同的格式, IBM HTTP Server 需要用到 OtherServer 里面的证书文件, 如图 1:

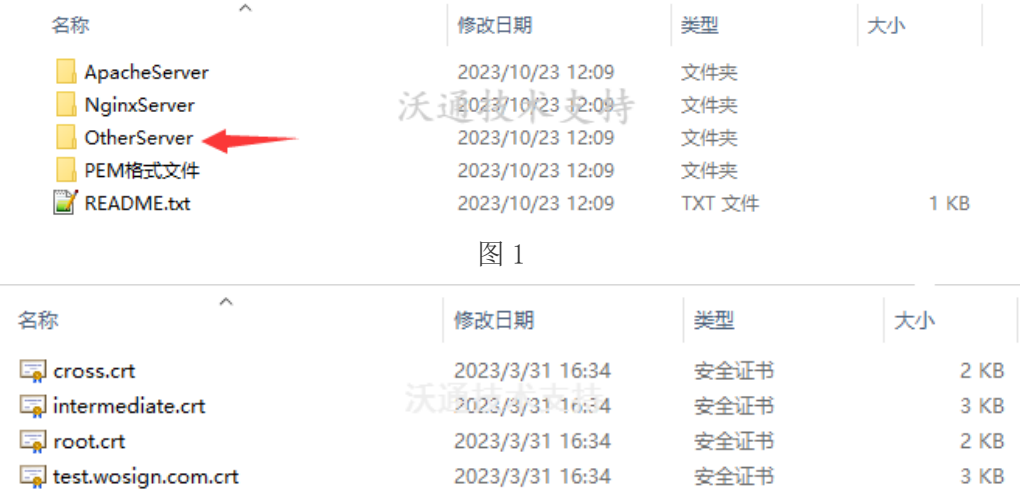

私钥 key 文件,需要找到生成 CSR 时保存的两个文件,如下图(若创建 CSR 时选择一键生成 CSR, 私钥文件为当时浏览器自动下载的.key 文件)

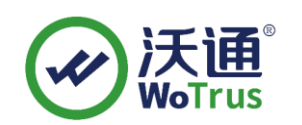

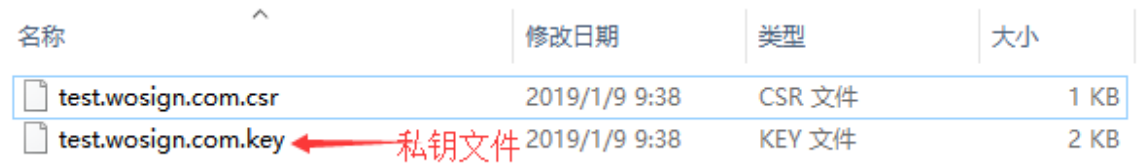

### <span id="page-3-0"></span>2.2 转换证书格式

IHS 服务器要求的证书格式类型为 KDB, 需要通过 IBM IKeyMan 工具转换,证书的格式转换分为以下两 步:

1、 将 crt+key 文件转换为 JKS

转换工具下载: <https://download.wotrus.com/wotrus/wosigncode.exe>

转换步骤:运行下载的证书转换工具,选择"证书"-"转换证书格式",证书源格式选择"PEM", 目标格式选择"JKS",证书文件选择 OtherServer 中的 domain.com.crt 文件, 私钥文件选择创建 CSR 时保存的.key 文件, 私钥密码默认留空, JKS 密码自行设置, 但注意保存该密码, 后续过程 需要用到,点击"转换"后,输入名称,选择路径,将 JKS 证书保存到指定位置,具体可参考下 图:

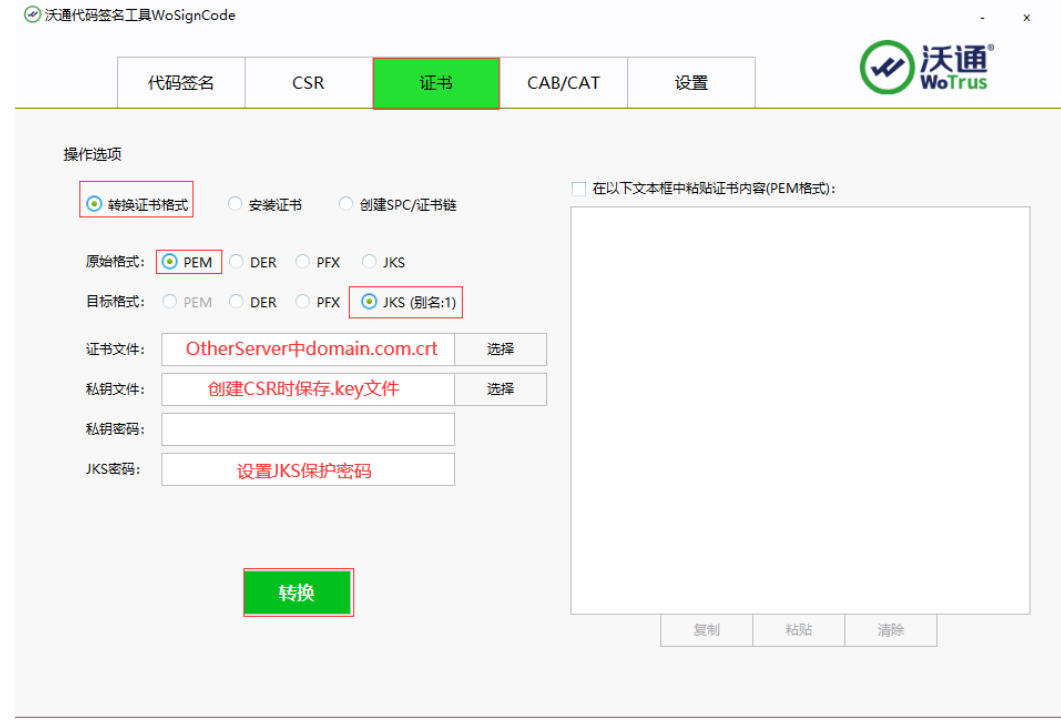

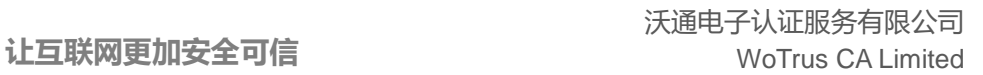

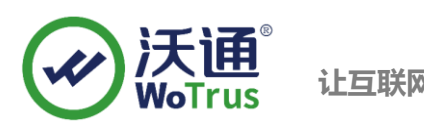

2、 将 JKS 转换为 KDB

转换所需工具: IHS 自带的 IKeyMan 工具(版本要求 7.0 以上)

转换步骤:

1)、运行 IKeyMan(以 Windows 为例)

在开始菜单中,找到"IBM HTTP Server V7.0" - "Start Key Management Utility",运行 IBM 密 钥管理工具

2)、创建 KDB 文件

在打开的 IBM 密钥管理工具中,点击创建新密钥数据库文件,密钥数据库类型选择 CMS 并 选择密钥保存路径。

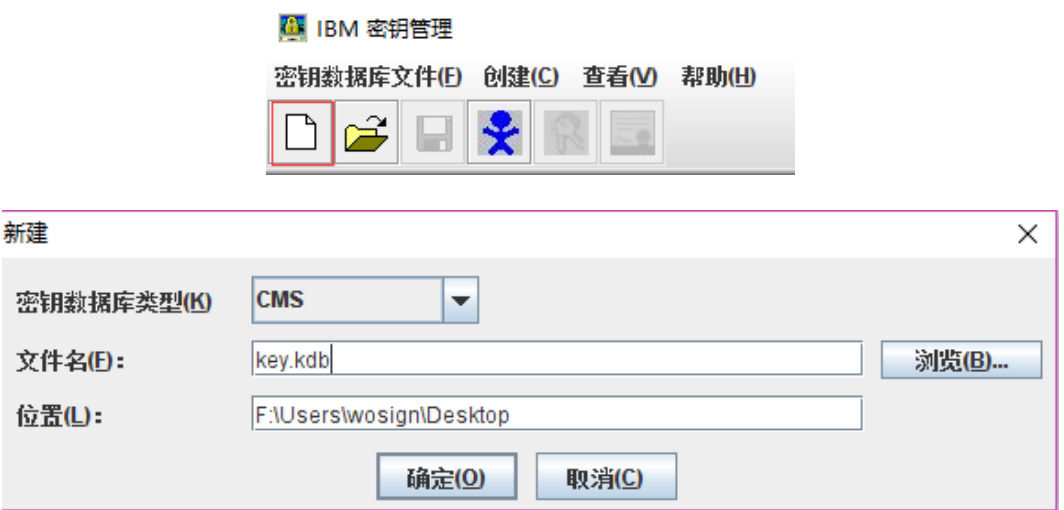

注意: 请选中"将密码存储到文件"选项, 此选项将把密码加密保存到扩展名为.sth 的文件

中。IHS 启动时, 会自动从该.sth 文件中读取密码, 如果不选择此项启动 IHS 时会报错。

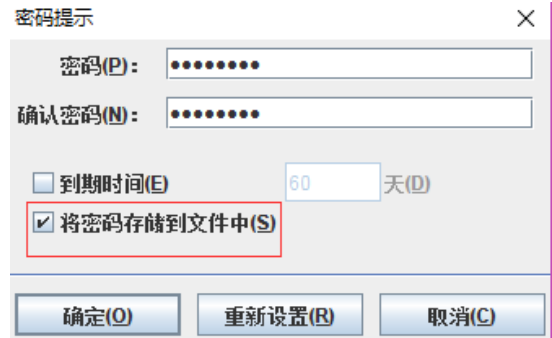

创建密钥库成功后,会在对应的目录下生成三个文件:

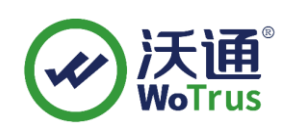

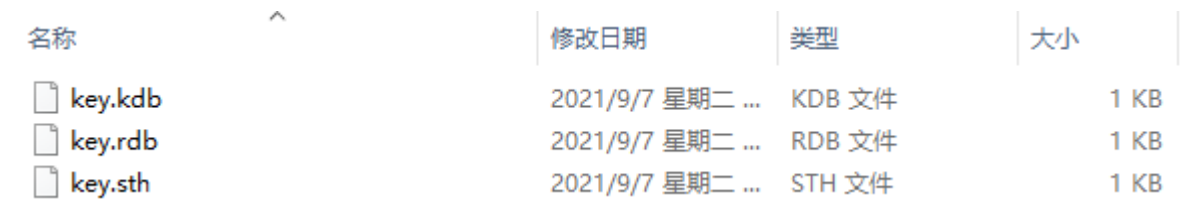

3)、导入签署者证书(证书链)

密钥数据库文件创建完成后,点击"签署者证书"-"添加",依次将 OtherServe 中的 intermediate.crt、 cross.crt、root.crt 文件导入签署者证书(标签可自定义, 不重复即可)

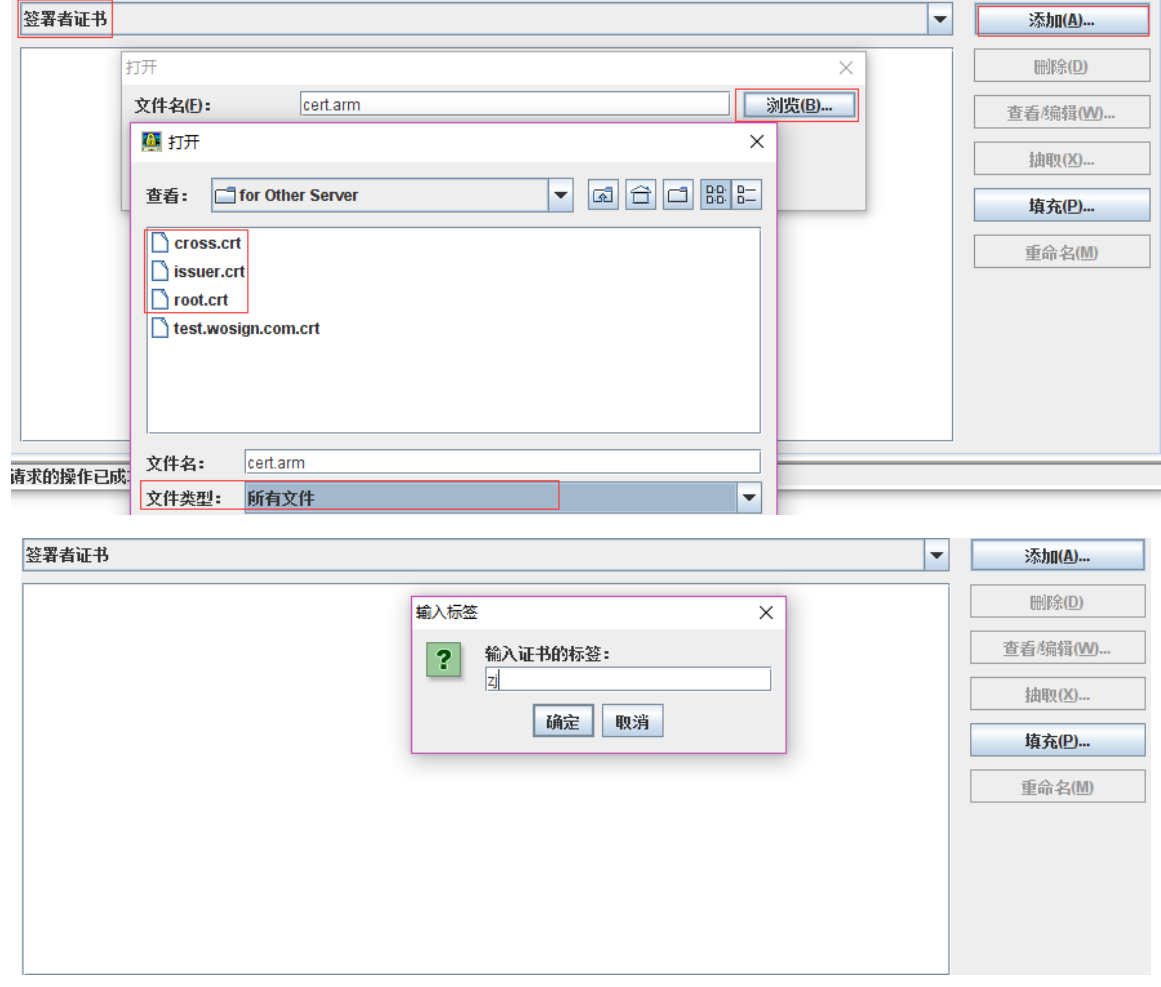

#### 4)、导入 JKS 文件

签署者证书导入完成后,回到"个人证书","导入",选择之前步骤合成的 JKS 文件,输入设置的 JKS 密码。

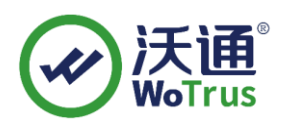

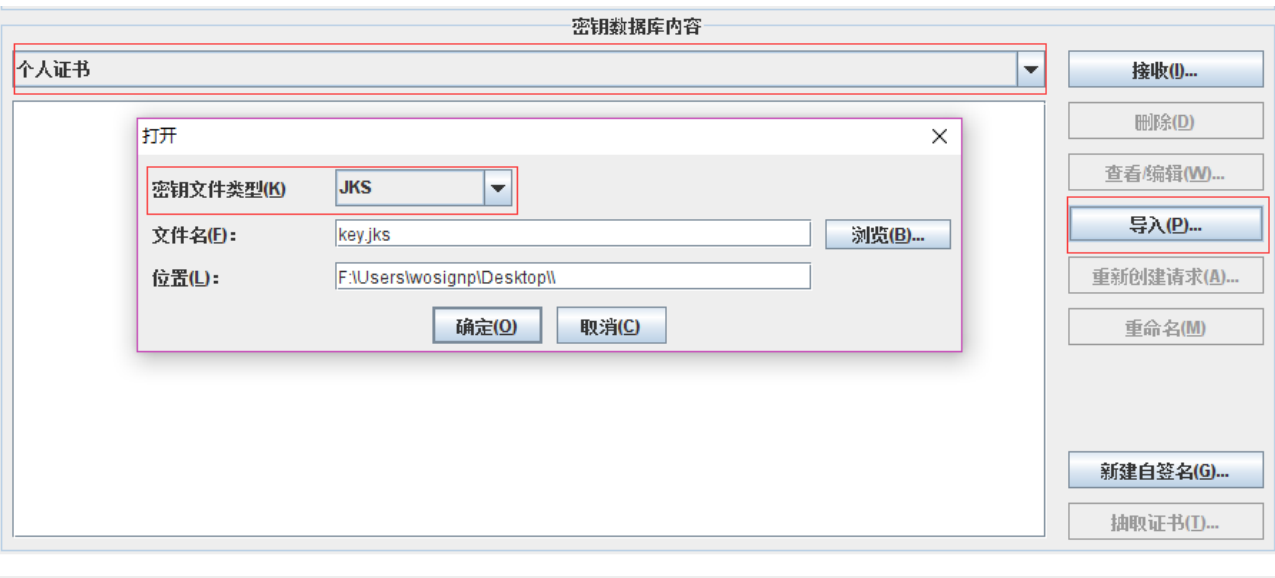

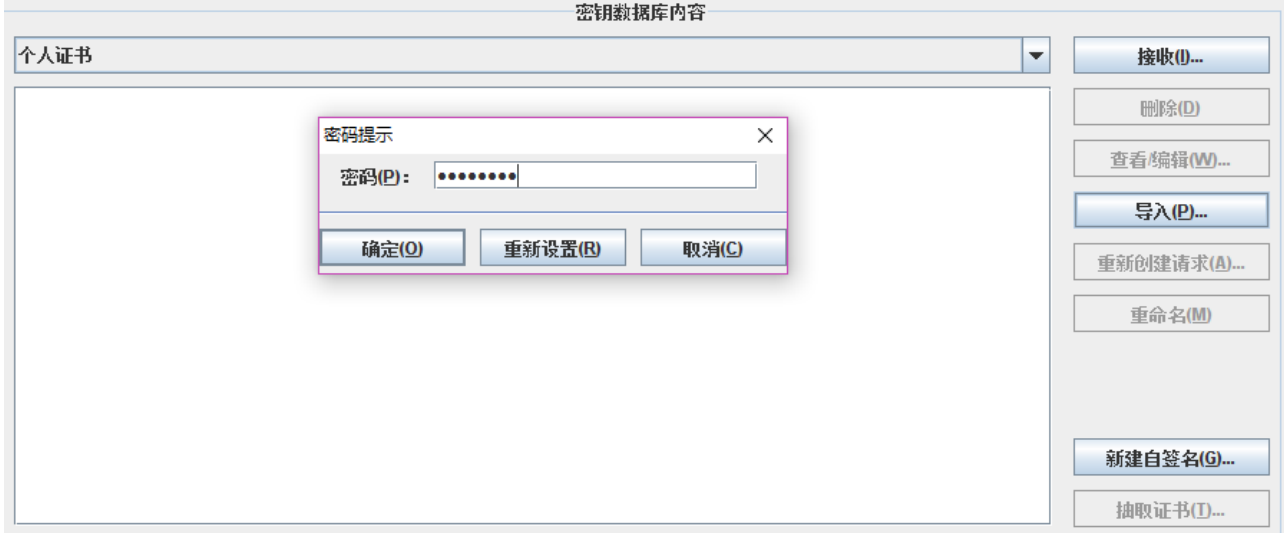

输入 JKS 保护密码, 点击确定, 在新标签中输入证书域名或别名, 点击"应用"、"确定", 在个人证书中 将会看到对应的证书,点击"查看/编辑",可将证书设置为缺省证书(默认证书)。

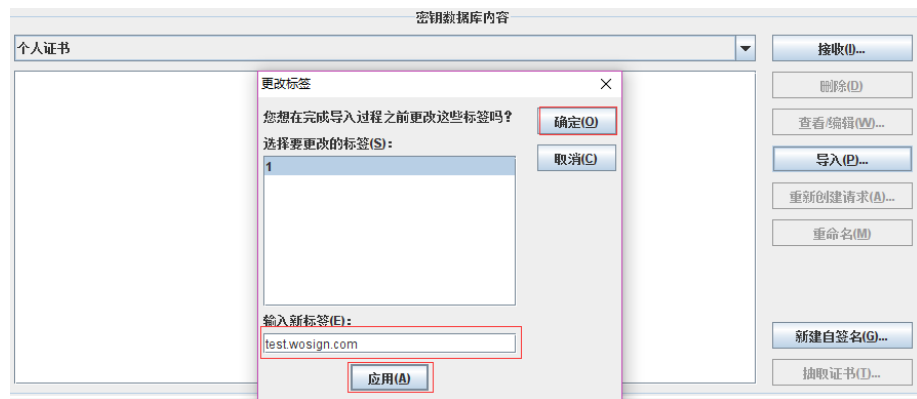

地址: 中国深圳市南山区南海大道 1057 号科技大厦二期 A 座 502 アンファンス アンファンス タイランス 第 7 页

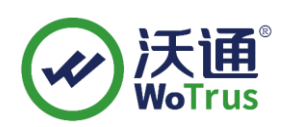

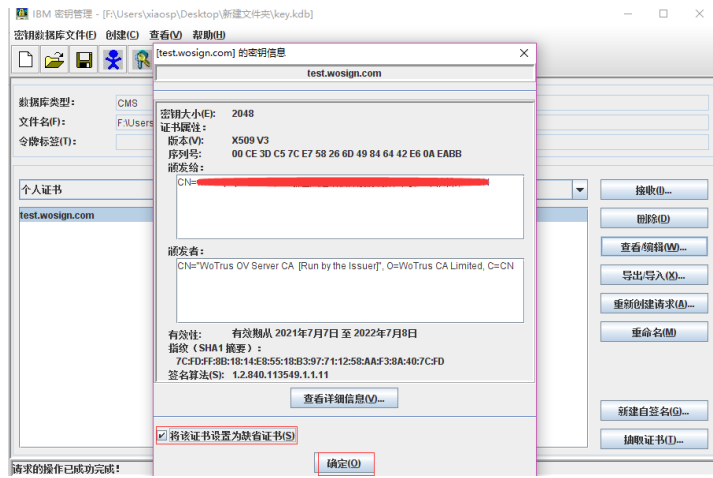

### <span id="page-7-0"></span>2.3 安装证书

在 IBM HTTP Server 下,找到 httpd.conf 文件,修改证书相关配置。

- 1)、启用 SSL 模块(去掉#注释) LoadModule ibm\_ssl\_module modules/mod\_ibm\_ssl.so
- 2)、添加 SSL 配置

Listen 443

<VirtualHost \*:443>

ServerName www.domain.com

SSLEnable

SSLClientAuth None

<Directory "/opt/IBM/HttpServer/htdocs2">

Options Indexes

AllowOverride None

Require all granted

</Directory>

DocumentRoot "/opt/IBM/HttpServer/htdocs2"

DirectoryIndex index2.html

</VirtualHost>

SSLDisable KeyFile "/opt/IBM/HttpServer/conf/key.kdb"

SSLV2Timeout 100

SSLV3Timeout 1000

# <span id="page-7-1"></span>三、 SSL 证书的备份

请保存好收到的证书压缩包文件及自己生成 csr 一起的.key 文件,以防丢失

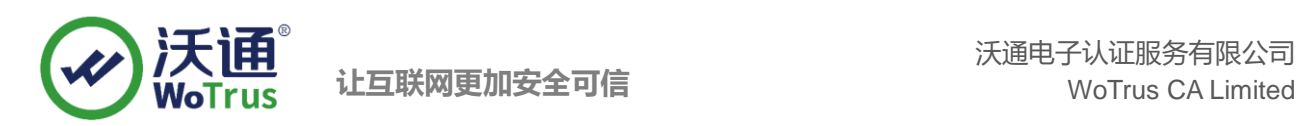

# <span id="page-8-0"></span>四、 SSL 证书的恢复

重复 2.3 操作即可。